**The Perfect Xen 3.0.3 Setup For Debian Sarge**

*By Falko Timme* Published: 2006-10-20 13:38

# **The Perfect Xen 3.0.3 Setup For Debian Sarge**

Version 1.0 Author: Falko Timme <ft [at] falkotimme [dot] com> Last edited 10/20/2006

This tutorial provides step-by-step instructions on how to install **Xen** (version **3.0.3**) on a **Debian Sarge (3.1)** system.

Xen lets you create guest operating systems (\*nix operating systems like Linux and FreeBSD), so called "virtual machines" system (dom0). Using Xen you can separate your applications into different virtual machines that are totally independe machine for a mail server, a virtual machine for a high-traffic web site, another virtual machine that serves your custor DNS, etc.), but still use the same hardware. This saves money, and what is even more important, it's more secure. If the gets hacked, it has no effect on your other virtual machines. Plus, you can move virtual machines from one Xen server

I will use Debian Sarge for both the host OS (dom0) and the guest OS (domU). I will describe how to install Xen from t **chapter 4** and from the binary package (**chapter 5**). In an additional section at the end of chapter 4 (**chapter 4.5**) I w local network with virtual machines, with  $\frac{d}{dt}$  being the router.

This howto is meant as a practical guide; it does not cover the theoretical backgrounds. They are treated in a lot of oth

This document comes without warranty of any kind! I want to say that this is not the only way of setting up such a sys achieving this goal but this is the way I take. I do not issue any guarantee that this will work for you!

# **1 Install The Debian Sarge Host System (**dom0)

You can overall follow these instructions, but with a few changes:

The Perfect Xen 3.0.3 Setup For Debian Sarge

- **http://www.howtoforge.com/perfect\_setup\_debian\_sarge** - **http://www.howtoforge.com/perfect\_setup\_debian\_sarge\_p2**

However, it's important that you type linux26 at the boot prompt to install a kernel 2.6 system. dom0's FQDN in this example will be with the state with the state will be will be will be will be will be will be will be wil server1.example.com, so I specify server1 as Hostname and example.com as Domain name.server1.example.co 192.168.0.100 in this tutorial.

When it comes to the partitioning, I select Manually edit partition table. I create the following partitions:

- /boot 100 MB (Primary) (Location for the new partition: Beginning) (ext3) (**Bootable flag: on** <-- important, other - swap 1GB (Logical) (Location for the new partition: Beginning)
- / 2GB (Logical) (Location for the new partition: Beginning) (ext3)
- /vserver the rest (Logical) (Location for the new partition: Beginning) (ext3)

(Side note: You can also install everything in one big partition (as described here: **http://www.howtoforge.com/perf** you have to keep in mind that the Grub stanzas I describe in this howto are slightly different. For example, when I wri

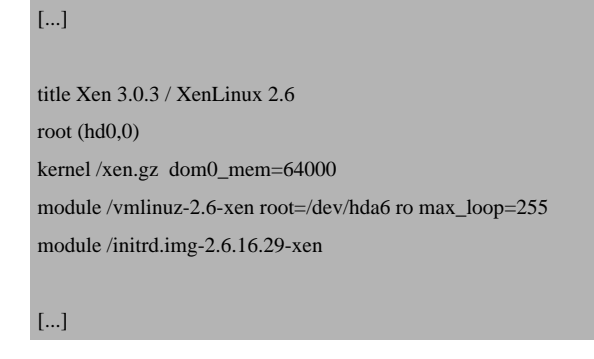

to /boot/grub/menu.lst then you should probably use

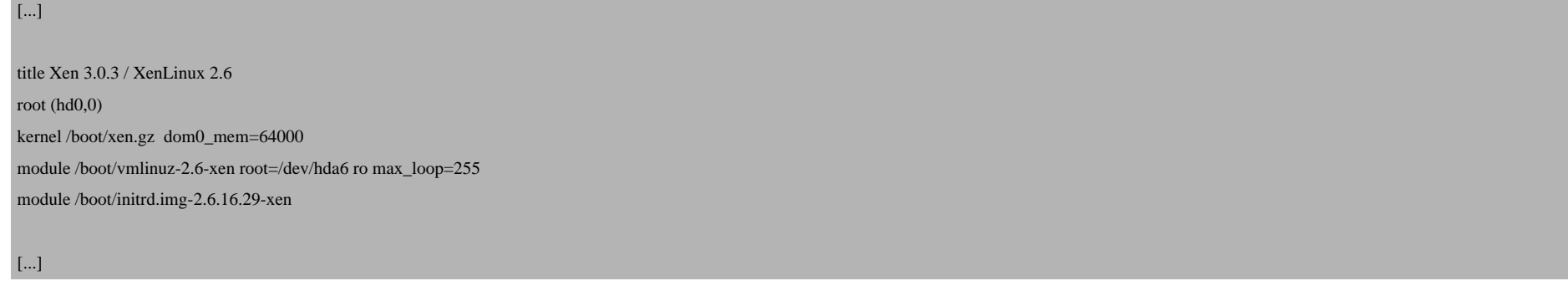

in that file instead...)

When the Debian installer prompts Choose software to install: I make no selection and go on (dom0 should run as few software as possible in order not to be vulnerable to attacks. To the outside world it will be accessible only over SSH.).

### **2 Configure** dom0**'s Network**

Because the Debian Sarge installer has configured our system to get its network settings via DHCP, we have to change that now because a server should have a static IP address. Edit /etc/network/interfaces and adjust it to your needs (in this example setup I will use the IP address 192.168.0.100):

```
vi /etc/network/interfaces
# /etc/network/interfaces -- configuration file for ifup(8), ifdown(8)
# The loopback interface
auto lo
iface lo inet loopback
# The first network card - this entry was created during the Debian installation
# (network, broadcast and gateway are optional)
```
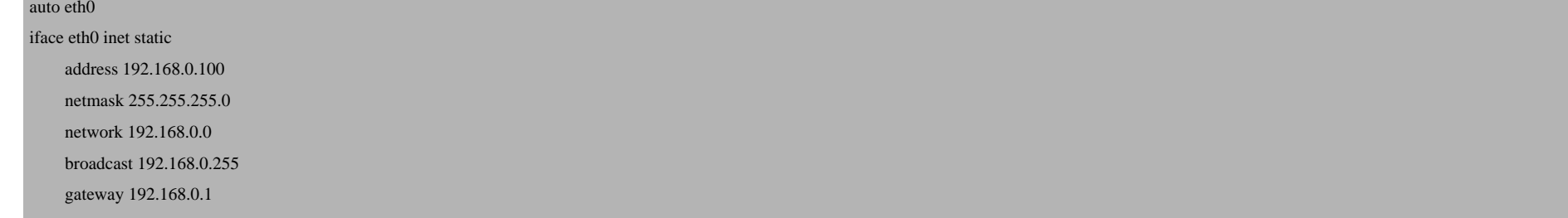

### Then restart your network:

/etc/init.d/networking restart

Edit /etc/resolv.conf and add some nameservers:

vi /etc/resolv.conf

search server

nameserver 145.253.2.75

nameserver 193.174.32.18

nameserver 194.25.0.60

Then set dom0's hostname:

echo server1.example.com > /etc/hostname

The Perfect Xen 3.0.3 Setup For Debian Sarge.

/bin/hostname -F /etc/hostname

## *3 Install Xen*

There are two ways to install Xen: compile Xen and the Xen kernels from the sources, or install the binary package from

The last way is easier, but it has the disadvantage that the  $domU$  kernel that comes with the binary package has no supp features that I need in my virtual machines (domU). Plus, the dom0 kernel has no support for the dummy network driver, advanced network setups. Also, if you use the binary package, there is only one kernel for both  $dom\theta$  and  $dom\theta$ , and the machines cannot be done using configuration files on  $dom\sigma$ , but has to be done within the virtual machines themself w to create new virtual machines from a pre-made image. I also got the impression that the source install is much more s happened to me that a virtual machine didn't boot up because of a kernel panic, and two minutes later the same unchan without problems. So I highly recommend to compile Xen from the sources, although this takes much more time.

In *chapter 4* I describe how to compile and install Xen from the sources which is a must if you need quota and iptable **5** I describe how to install the Xen binary package which might be easier for beginners.

## *4 Installing From The Sources*

Run the following commands:

apt-get remove exim4 exim4-base lpr nfs-common portmap pidentd pcmcia-cs pppoe pppoeconf ppp pppconfig

apt-get install iproute bridge-utils python-twisted gcc-3.3 binutils make zlib1g-dev python-dev transfig libcurl3-dev libncurses5-dev x-dev

## *4.1 Install Xen*

Now we download xen-3.0.3\_0-src.tgz from *http://www.xensource.com/xen/downloads/dl\_303tarballs.html* and

cd /usr/src wget http://bits.xensource.com/oss-xen/release/3.0.3-0/src.tgz/xen-3.0.3\_0-src.tgz tar -xvzf xen-3.0.3\_0-src.tgz

Then we compile Xen. This will create one Xen kernel (2.6.16.29-xen). We have to do this before we can create individual kernels for dom0 and domU. This can take a long time so be patient:

```
cd xen-3.0.3_0-src/
make world
make install
mv /lib/tls /lib/tls.disabled
```
Now Xen is installed. In order to start the Xen services at boot time, do the following:

update-rc.d xend defaults 20 21

update-rc.d xendomains defaults 21 20

We need a ramdisk for our new Xen kernel, therefore we do the following:

depmod 2.6.16.29-xen

apt-get install libhtml-template-perl libparse-recdescent-perl

The Perfect Xen 3.0.3 Setup For Debian Sarge

wget http://downloads.howtoforge.com/files/yaird\_0.0.12-8bpo1\_i386.deb

dpkg -i yaird\_0.0.12-8bpo1\_i386.deb

(The original yaird package was located in *http://backports.org/debian/pool/main/y/yaird/*, but was removed in the m available under *http://downloads.howtoforge.com/files/yaird\_0.0.12-8bpo1\_i386.deb*.)

mkinitrd.yaird -o /boot/initrd.img-2.6.16.29-xen 2.6.16.29-xen

The last command creates the ramdisk /boot/initrd.img-2.6.16.29-xen.

Next we add our new kernel to Grub, our bootloader. Edit /boot/grub/menu. 1st, and before the line ### BEGIN AU following stanza:

vi /boot/grub/menu.lst

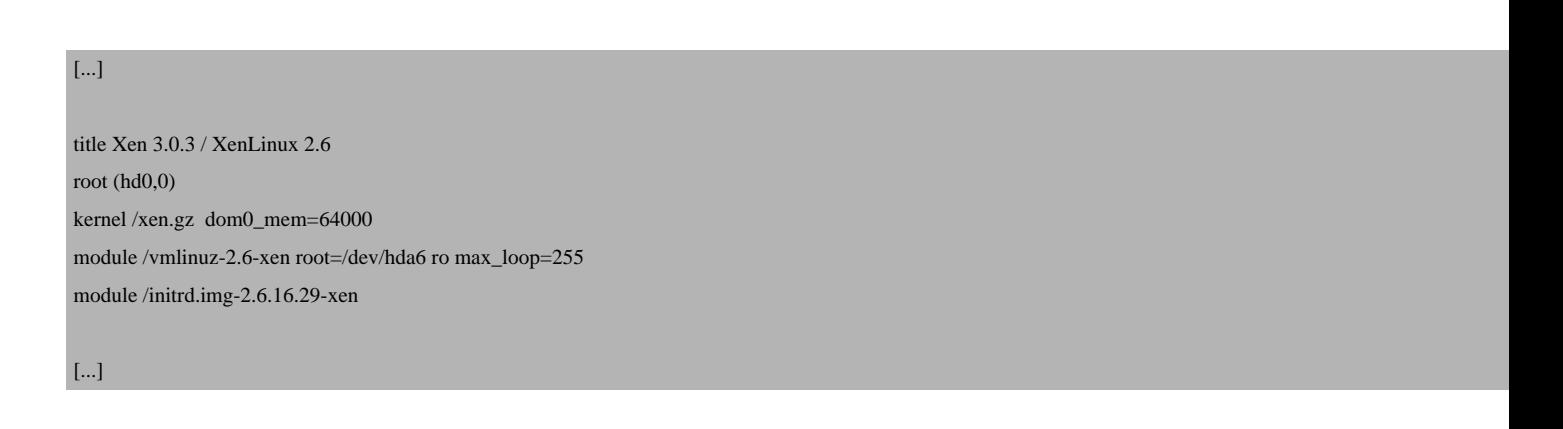

Make sure that /dev/hda6 is your / partition. Keep in mind what I said about  $Grub$  and partitioning in chapter 1! I ad to make sure that enough loop devices are available because or virtual machines will be mounted as loop devices.

Now reboot the system:

shutdown -r now

At the boot prompt, Grub should now list Xen 3.0.3 / XenLinux 2.6 as the first kernel and boot it automatically. If your system comes up without problems, then everything is fine!

## *4.2 Compile A dom0 Kernel*

Now we compile a dom0 kernel:

```
cd /usr/src/xen-3.0.3_0-src/
```
make linux-2.6-xen0-config CONFIGMODE=menuconfig KERNELS="linux-2.6-xen0"

In the kernel comfiguration menu that shows up we enable quota, iptables and the dummy network driver as *modules*. This is where you enable these modules:

File systems --> [\*] Quota support <M> Old quota format support <M> Quota format v2 support

Device Drivers ---> Network device support ---> <M> Dummy net driver support

```
Networking ---> Networking options ---> [*] Network packet filtering (replaces ipchains) ---> Core Netfilter Configuration
---> <M> Netfilter Xtables support (required for ip_tables)
```
Networking ---> Networking options ---> [\*] Network packet filtering (replaces ipchains) ---> IP: Netfilter Configuration ---> <M> IP tables support (required for filtering/masq/NAT)

 $[1 \times 1]$  means: build into the kernel statically.

<M> means: build as a kernel module.

Next we build and install the dom0 kernel:

make linux-2.6-xen0-build make linux-2.6-xen0-install depmod 2.6.16.29-xen0

Next we add our new kernel to Grub, our bootloader. Edit /boot/grub/menu. 1st, and before the line ### BEGIN AUTOMAGIC KERNELS LIST add the following stanza (please delete or comment of comment or comment of comment out the standard in chapter 4.1 is  $\mathcal{L}$ ):

vi /boot/grub/menu.lst

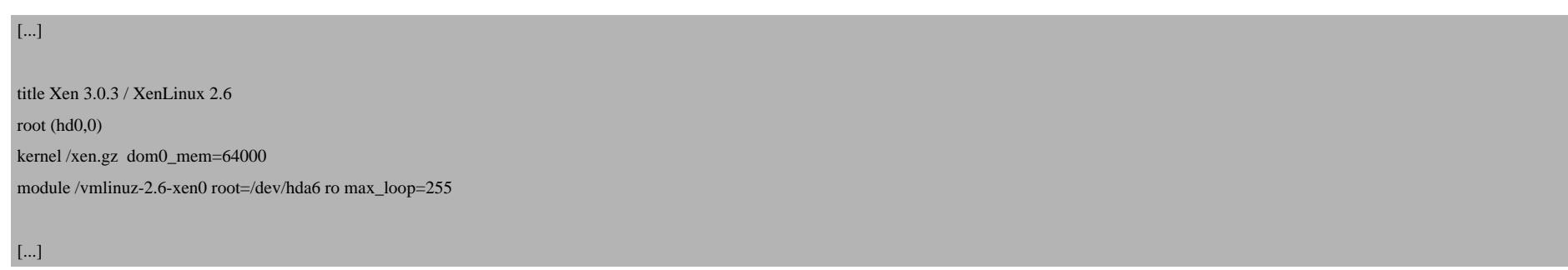

Make sure that /dev/hda6 is your / partition. Keep in mind what I said about Grub and partitioning in chapter 1!

Now reboot the system:

shutdown -r now

At the boot prompt, Grub should now list Xen 3.0.3 / XenLinux 2.6 as the first kernel and boot it automatically. If your system comes up without problems, then everything is fine!

## *4.3 Compile A domU Kernel*

Afterwards we compile a kernel for  $domU$  (the virtual machines):

cd /usr/src/xen-3.0.3\_0-src/

make linux-2.6-xenU-config CONFIGMODE=menuconfig KERNELS="linux-2.6-xenU"

In the kernel comfiguration menu that shows up we have to enable quota and iptables as *modules* (it is *important* that they are *modules*. I could not get iptables to work in a virtual machine when I compiled it into the kernel statically!). This is where you enable these modules:

```
File systems --> [*] Quota support
<M> Old quota format support
<M> Quota format v2 support
```

```
Networking ---> Networking options ---> [*] Network packet filtering (replaces ipchains) ---> Core Netfilter Configuration
---> <M> Netfilter Xtables support (required for ip_tables)
```

```
Networking ---> Networking options ---> [*] Network packet filtering (replaces ipchains) ---> IP: Netfilter Configuration
---> <M> IP tables support (required for filtering/masq/NAT)
```
 $[1 \times 1]$  means: build into the kernel statically.

<M> means: build as a kernel module.

After you have left the kernel configuration menu, do the following to build and install the domU kernel:

make linux-2.6-xenU-build

make linux-2.6-xenU-install

depmod 2.6.16.29-xenU

## *4.4 Create A Virtual Machine (domU)*

Next we create an image of a virtual machine. It will be a basic Debian system. This image will be the template for all our virtual machines. Whenever we want to create a new virtual machine, we just copy this image, create a new Xen configuration file and boot the copy, and then we can go on and configure the copy to our needs (e.g install a mail server, web server, DNS server, etc. on it). All our images will be on the /vserver partition which should be the largest one we have.

mkdir /vserver/vm\_base

mkdir /vserver/images

Now we create a 1 GB image file and a 500 MB swap image. In the end the virtual machines will have 1 GB space and 500 MB swap. These are just example values, in the real world you might want to have more space for your virtual machines (e.g. between 5 and 30 GB), so just increase the value of count to create larger images.

dd if=/dev/zero of=/vserver/images/vm\_base.img bs=1024k count=1000

dd if=/dev/zero of=/vserver/images/vm\_base-swap.img bs=1024k count=500

Then we format /vserver/images/vm\_base.img with ext3 and vm\_base-swap.img with swap:

mkfs.ext3 /vserver/images/vm\_base.img

When you see the following, answer with  $y$ :

/vserver/images/mail.img is not a block special device. Proceed anyway?  $(y,n)$  <-- y

mkswap /vserver/images/vm\_base-swap.img

### *4.4.1 Install A Basic Debian In The Image*

In order to install a basic Debian system in our image, we mount the image, run debootstrap and a few other commands:

mount -o loop /vserver/images/vm base.img /vserver/vm base

debootstrap --arch i386 sarge /vserver/vm\_base/ http://ftp2.de.debian.org/debian

chroot /vserver/vm\_base

apt-setup

You are asked the following question:

Archive access method for apt:  $\leftarrow$ 

Then select a mirror close to you.

Afterwards, edit /etc/apt/sources.list and replace testing with stable. That's how my /etc/apt/sources.list looks:

vi /etc/apt/sources.list

deb http://ftp2.de.debian.org/debian/ stable main

deb-src http://ftp2.de.debian.org/debian/ stable main

deb http://security.debian.org/ stable/updates main

### Then run

apt-get update

Now we set up our *locales*. If we do not do this now, we will see some ugly warnings during base-config like these:

perl: warning: Setting locale failed. perl: warning: Please check that your locale settings: LANGUAGE = "en\_DE:en\_US:en\_GB:en",  $LC\_ALL = (unset),$  $LANG = "en_US"$  are supported and installed on your system. perl: warning: Falling back to the standard locale ("C"). locale: Cannot set LC\_CTYPE to default locale: No such file or directory locale: Cannot set LC\_MESSAGES to default locale: No such file or directory locale: Cannot set LC\_ALL to default locale: No such file or directory

### They are not serious, but ugly... So we run

apt-get install localeconf

You will be asked a few questions:

Select locales to be generated.  $\leftarrow$ Which locale should be the default in the system environment?  $\lt$ --Manage locale configuration files with debconf?  $\leq$ --Environment settings that should override the default locale:  $\leq$ --Replace existing locale configuration files?  $\leftarrow$ Default system locale:  $<-e.g.$ 

### Next run

base-config

You will see a menu with installation options. This is what we do:

- Configure timezone

- Set up users and passwords

- Select and install packages (when it comes to Choose software to install:, you can choose whatever you like; I, however, choose nothing because I want to install a basic system.)

- Finish configuring the base system

Don't deal with the other menu items, you don't need them. Then we remove nfs-common and delete /etc/hostname:

apt-get remove nfs-common rm -f /etc/hostname

Then edit  $/etc/fstab$ . It should look like this:

vi /etc/fstab

/dev/hda1 / ext3 defaults 1 2

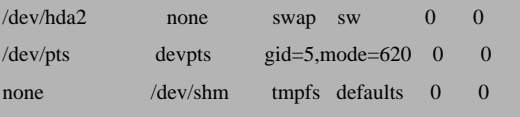

Change /etc/network/interfaces to look like this:

vi /etc/network/interfaces

auto lo

iface lo inet loopback

address 127.0.0.1

netmask 255.0.0.0

### Then create /etc/hosts:

vi /etc/hosts

127.0.0.1 localhost.localdomain localhost

# The following lines are desirable for IPv6 capable hosts

::1 ip6-localhost ip6-loopback

fe00::0 ip6-localnet

ff00::0 ip6-mcastprefix

ff02::1 ip6-allnodes

ff02::2 ip6-allrouters

#### ff02::3 ip6-allhosts

Then we edit the scripts /etc/init.d/hwclock.sh and /etc/init.d/hwclockfirst.sh and add the line exit 0 right at the beginning because otherwise these two scripts will really slow down the bootup of our virtual machines:

vi /etc/init.d/hwclock.sh

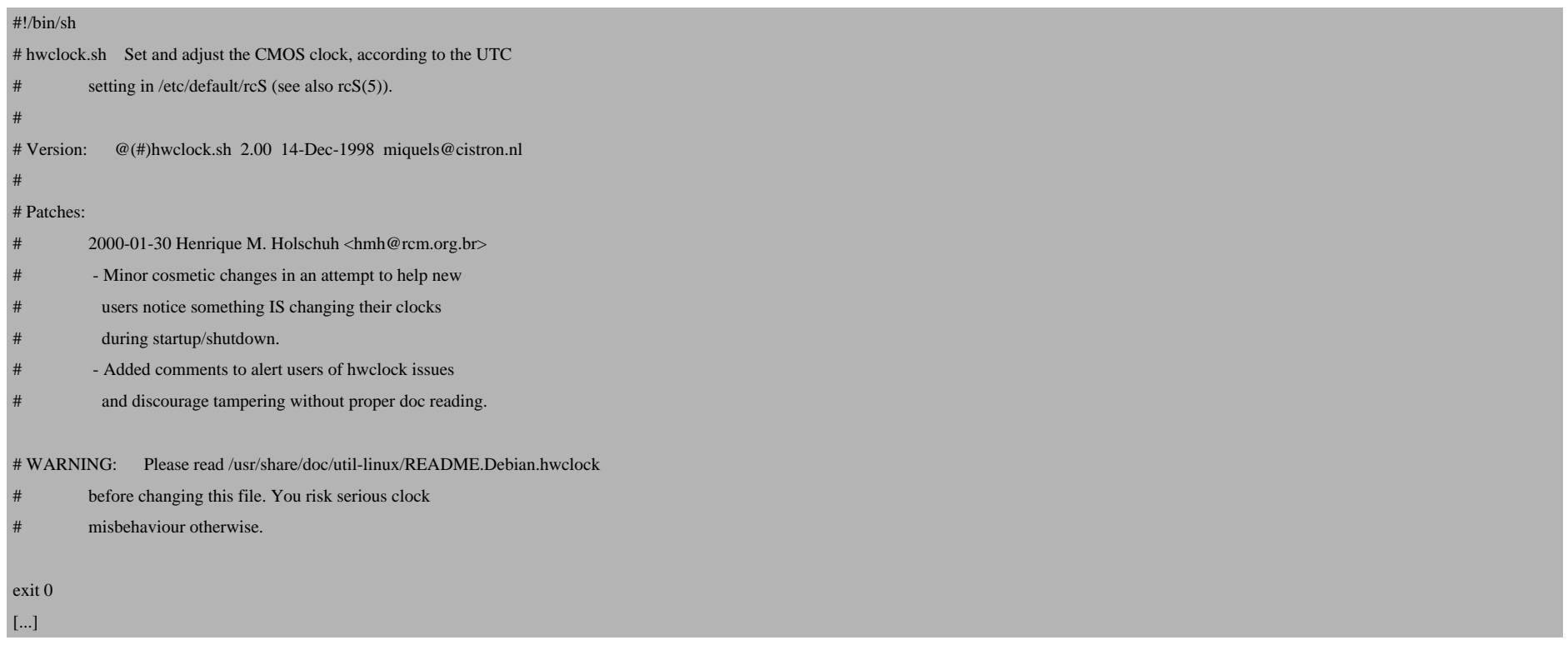

vi /etc/init.d/hwclockfirst.sh

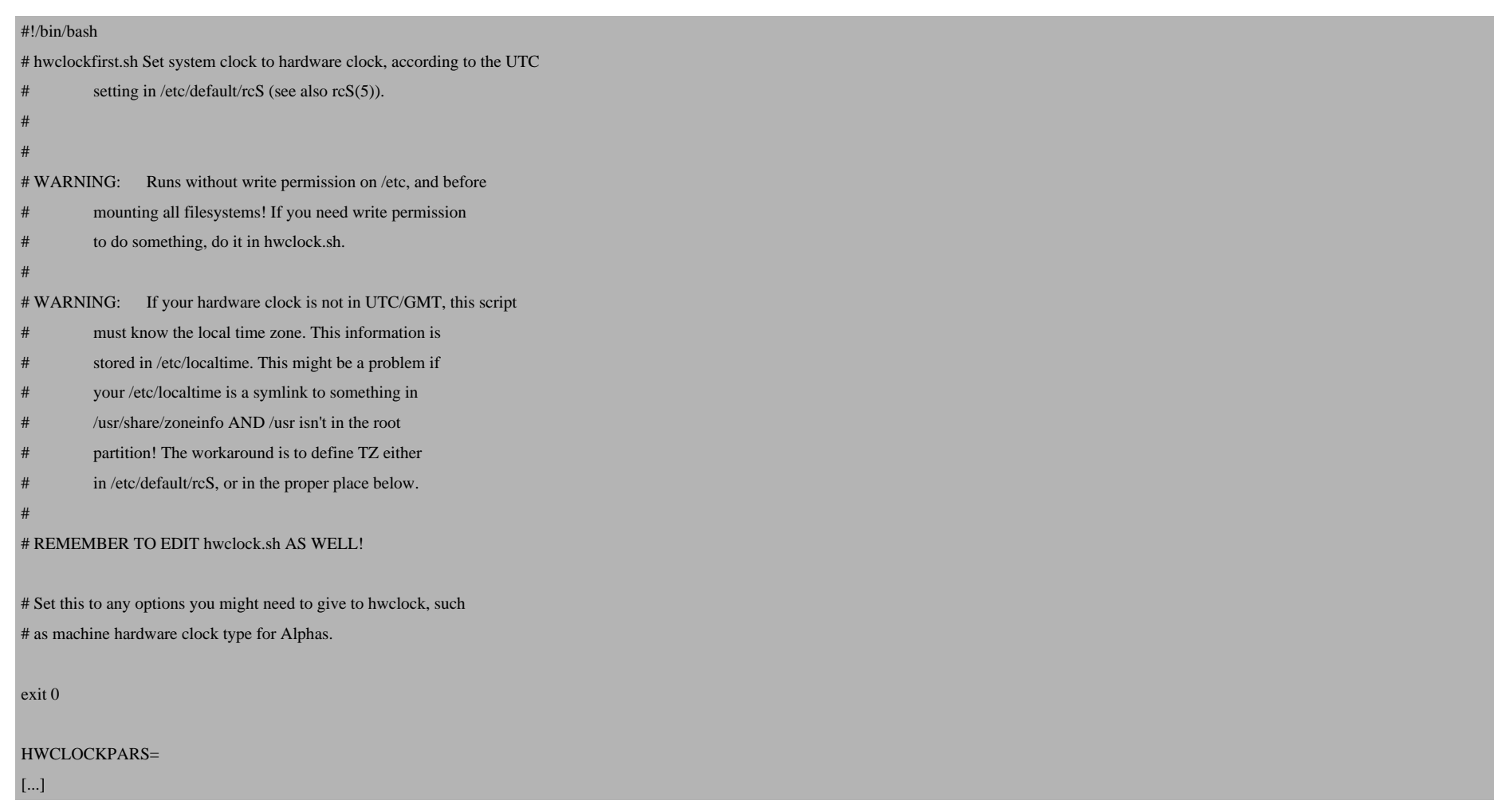

Now we leave the chroot environment:

 $exit$ 

Then we copy over the kernel modules to our virtual machine image and unmount the image:

```
cp -dpR /lib/modules/2.6.16.29-xenU /vserver/vm_base/lib/modules/
mv /vserver/vm_base/lib/tls /vserver/vm_base/lib/tls.disabled
fuser -k /vserver/vm_base
umount /vserver/vm_base
```
Now our virtual machine image template is ready!

## *4.4.2 Create And Start The First Virtual Machine*

Now we create our first virtual machine,  $vm01$ , by making a copy of our template:

cp -pf /vserver/images/vm\_base.img /vserver/images/vm01.img

cp -pf /vserver/images/vm\_base-swap.img /vserver/images/vm01-swap.img

Then we create a Xen configuration file for  $vm01$ , /etc/xen/vm01-config.sxp:

vi /etc/xen/vm01-config.sxp

name="vm01"

kernel="/boot/vmlinuz-2.6-xenU"

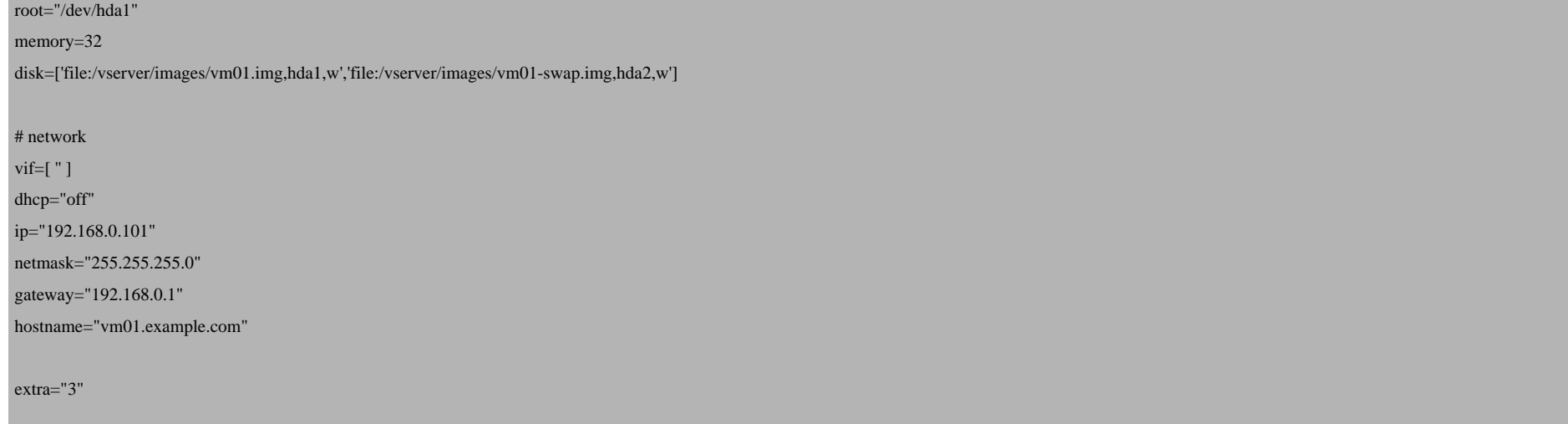

In memory you specify the RAM you want to allocate to that virtual machine (here: 32 MB). In disk you specify which images to use and how to mount them (i.e., under which partition, e.g. hda1). This *must* correspond to the settings in the image's /etc/fstab file! In the network settings we tell vm01 that its IP address is 192.168.0.101 (the main machine's (dom0) IP address is 192.168.0.100), and what hostname it has.

If you want  $vm01$  to start automatically at the next boot of the system, then do this:

ln -s /etc/xen/vm01-config.sxp /etc/xen/auto

Now let's start *vm01*:

xm create -c /etc/xen/vm01-config.sxp

If nothing's wrong, vm01 should come up without problems, and you should be able to login. By running

iptables -L

you should see that iptables is available on  $vm01$ . To leave  $vm01$ 's shell, type CTRL+] if you are at the console, or CTRL+5 if you're using PuTTY. From the outside you should be able to connect to 192.168.0.101 via SSH.

Back on dom0's shell, you can shutdown vm01 by running

xm shutdown vm01

Here are some other Xen commands:

xm create -c /path/to/config - Start a virtual machine. xm shutdown <name> - Stop a virtual machine. xm destroy <name> - Stop a virtual machine immediately without shutting it down. It's as if you switch off the power button. xm list - List all running systems. xm console <name> - Login on a virtual machine. xm help - List of all commands.

Now you can reboot the main system to see if  $vm01$  comes up automatically (if you created the symlink in /etc/xen/auto):

shutdown -r now

## *4.4.3 Creating And Customizing Further Virtual Machines*

You can create further virtual machines simply by copying the image template:

cp -pf /vserver/images/vm\_base.img /vserver/images/vm02.img

cp -pf /vserver/images/vm\_base-swap.img /vserver/images/vm02-swap.img

Then you have to create a Xen configuration file, e.g. /etc/xen/vm02-config.sxp:

vi /etc/xen/vm02-config.sxp

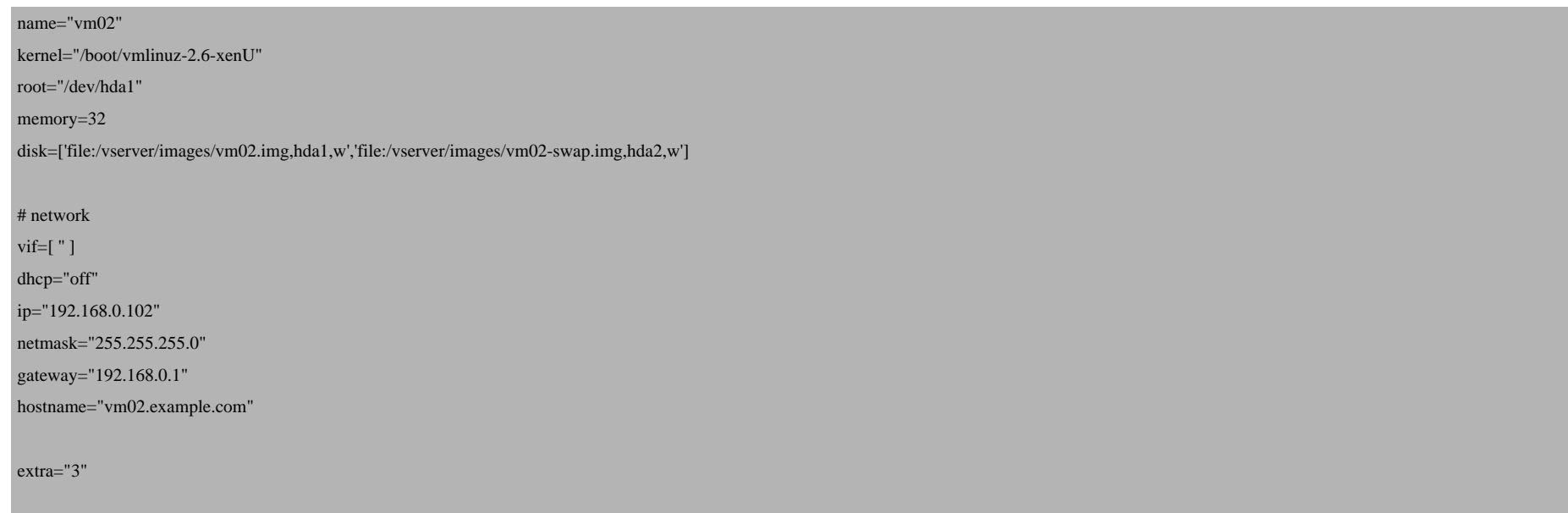

### Start the machine:

xm create -c /etc/xen/vm02-config.sxp

### If you get an error like this:

Using config file "/etc/xen/vm02-config.sxp".

Error: Error creating domain: The privileged domain did not balloon!

then this means that the virtual machine tried to use more memory than is available. Edit the configuration file of the virtual machine and decrease the value

The Perfect Xen 3.0.3 Setup For Debian Sarge

of memory and try to start it again.

Create a symlink, if you want to start the virtual machine at boot time:

[ln -s /etc/xen/vm02-config.sxp /etc/xen/auto](http://wiki.xensource.com/xenwiki/XenNetworkingUsecase#head-7f23d0f2248cb0c70458f9339b4405e2b1bfc271)

Now you can log into each machine, e.g. via SSH[, and configure it as if it was a normal system.](http://www.howtoforge.com/perfect_xen_setup_debian_ubuntu_p6) 

You can create as many virtual machines as you like. Your hardware's the limit!

## *4.[5 Create A Virtual Local Network From The Virtua](http://www.howtoforge.com/perfect_xen_setup_debian_ubuntu_p6)l Machines (Optional)*

(This chapter is optional. What is described here works only if you installed Xen from the sources.)

In this chapter I want to create a virtual network with my virtual machines, i.e. a network that is different from the net

You can find a drawing of what I want to do here: *http://wiki.xensource.com/xenwiki/XenNetworkingUsecase#head-7f23d0f2248cb0c70458f9339b4405e2b1bfc271*

I did the same with Xen 2.0.7 here: *http://www.howtoforge.com/perfect\_xen\_setup\_debian\_ubuntu\_p6*. However, th changed completely. Xen 3 configures all the firewall rules, gateways, etc. *automatically*. Furthermore, we don't need anymore for our virtual network. It is important to know that Xen 3 assigns gateways from the  $10.x.x.x$  net to our virtual also assign IP addresses from the  $10.x.x.x$  net to our virtual machines. If you give them IP addresses from the  $192.16$ on *http://www.howtoforge.com/perfect\_xen\_setup\_debian\_ubuntu\_p6*), then your virtual machines will have no acce

So we will give  $vm01$  the IP address 10.0.0.1 and  $vm02$  the IP address 10.0.0.2.

First we edit /etc/xen/xend-config.sxp and disable bridging and enable NAT (network address translation) instead

vi /etc/xen/xend-config.sxp

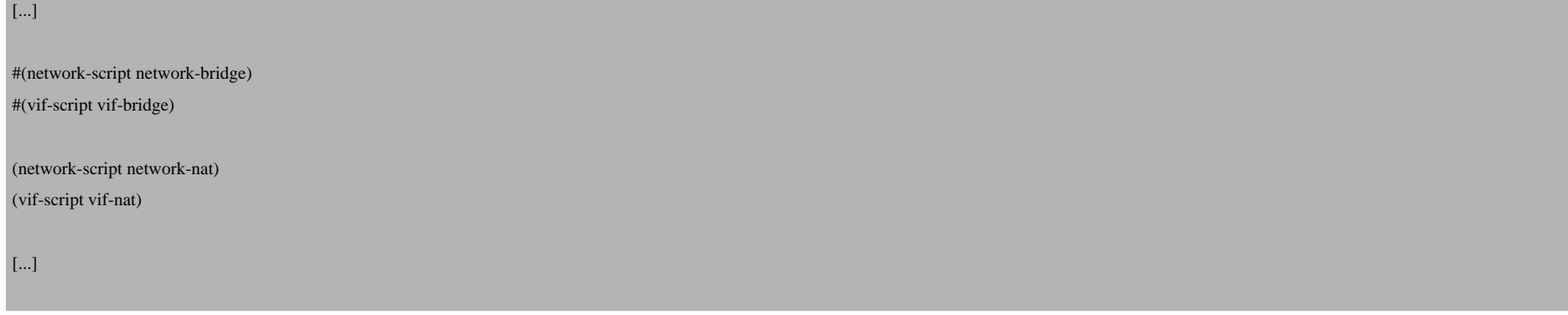

## Then we change the configuration files of  $vm01$  and  $vm02$ :

### /etc/xen/vm01-config.sxp:

vi /etc/xen/vm01-config.sxp

name="vm01" kernel="/boot/vmlinuz-2.6-xenU" root="/dev/hda1" memory=32 disk=['file:/vserver/images/vm01.img,hda1,w','file:/vserver/images/vm01-swap.img,hda2,w'] vif=[ 'ip=10.0.0.1' ] dhcp="off" hostname="vm01.example.com" ip="10.0.0.1" netmask="255.0.0.0" gateway="10.0.0.254"

extra="3"

/etc/xen/vm02-config.sxp:

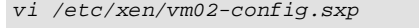

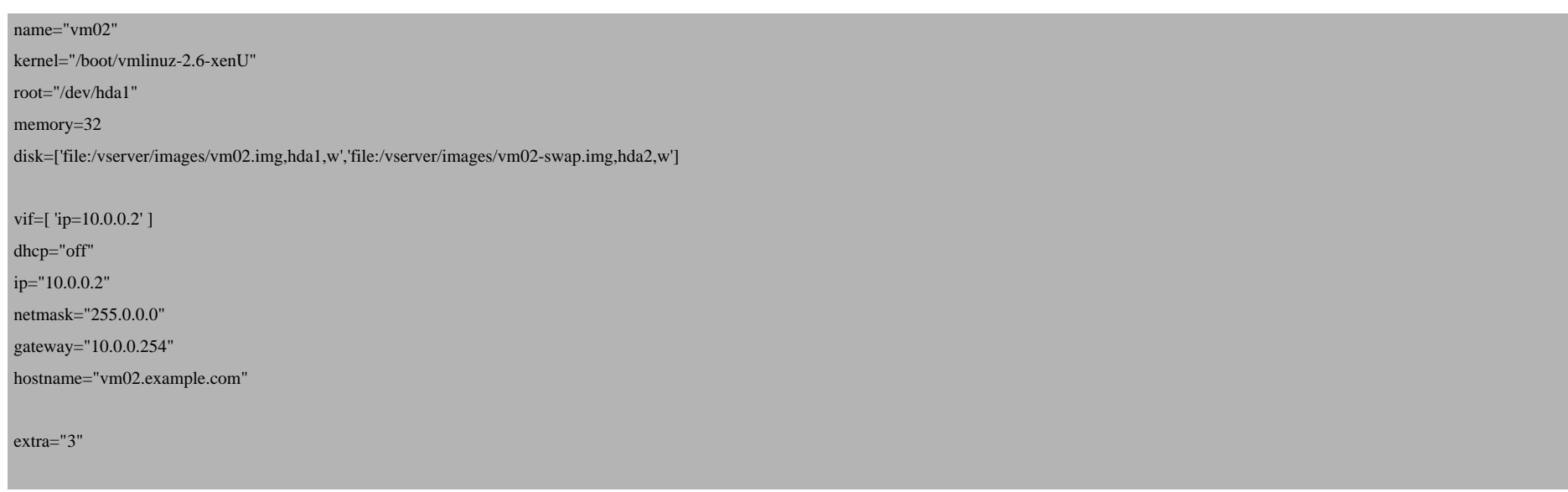

Afterwards shut down vm01 and vm02:

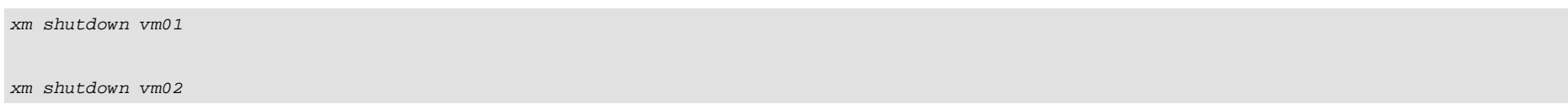

Wait a few seconds and control with  $x_m$  list that vm01 and vm02 have shut down. Then reboot the system:

shutdown -r now

If vm01 and vm02 aren't started automatically at boot time, start them now:

xm create /etc/xen/vm01-config.sxp

xm create /etc/xen/vm02-config.sxp

Now you should be able to ping  $\text{vm}02$  from  $\text{vm}01$  and vice versa, and you also be able to ping  $\text{dom}0$  and hosts on the internet!

Now let's assume we have a web server on port 80 in vm01 and a mail server on port 25 in vm02. As they are in their own network (10.x.x.x), we cannot access them from the outside unless we forward these ports to the appropriate vm. We can create the necessary port forwarding rules on  $\text{dom}^0$  with the help of iptables:

iptables -A PREROUTING -t nat -p tcp -i eth0 --dport 80 -j DNAT --to 10.0.0.1:80

iptables -A PREROUTING -t nat -p tcp -i eth0 --dport 25 -j DNAT --to  $10.0.0.2:25$ 

If we connect to dom0 now on port 80, we are forwarded to  $vm01$ . The same goes for port 25 and  $vm02$ .

Of course, the forwarding rules are lost when we reboot dom0. Therefore we put the rules into /etc/network/if-up.d/iptables, which is executed automatically when the system boots:

vi /etc/network/if-up.d/iptables

#### #!/bin/sh

The Perfect Xen 3.0.3 Setup For Debian Sarge

### Port Forwarding ### iptables -A PREROUTING -t nat -p tcp -i eth0 --dport 80 -j DNAT --to 10.0.0.1:80 iptables -A PREROUTING -t nat -p tcp -i eth0 --dport 25 -j DNAT --to 10.0.0.2:25

Now we have to make that script executable:

chmod 755 /etc/network/if-up.d/iptables

Whenever you need additional port forwarding rules, execute them on  $dom_0$ ['s shell and then append them to](http://www.xensource.com/xen/downloads/dl_303tarballs.html) /etc/net they are available even after a reboot.

## *5 Installing The Binary Package*

Run the following commands:

apt-get remove exim4 exim4-base lpr nfs-common portmap pidentd pcmcia-cs pppoe pppoeconf ppp pppconfig apt-get install screen ssh debootstrap python python2.3-twisted iproute bridge-utils libcurl3-dev

## *5.1 Install Xen*

Then download xen-3.0.3\_0-install-x86\_32.tgz from *http://www.xensource.com/xen/downloads/dl\_303tarball*. script:

cd /usr/src

wget http://bits.xensource.com/oss-xen/release/3.0.3-0/bin.tgz/xen-3.0.3\_0-install-x86\_32.tgz

The Perfect Xen 3.0.3 Setup For Debian Sarge

```
tar xvzf xen-3.0.3_0-install-x86_32.tgz
cd dist/
./install.sh
mv /lib/tls /lib/tls.disabled
```
Now Xen is installed. In order to start the Xen services at boot time, do the following:

```
update-rc.d xend defaults 20 21
update-rc.d xendomains defaults 21 20
```
We need a ram[disk for our new Xen kernel, therefore we do the following:](http://downloads.howtoforge.com/files/yaird_0.0.12-8bpo1_i386.deb)

depmod 2.6.16.29-xen

apt-get install libhtml-template-perl libparse-recdescent-perl

wget http://downloads.howtoforge.com/files/yaird\_0.0.12-8bpo1\_i386.deb

dpkg -i yaird\_0.0.12-8bpo1\_i386.deb

(The original yaird package was located in *http://backports.org/debian/pool/main/y/yaird/*, but was removed in the m available under *http://downloads.howtoforge.com/files/yaird\_0.0.12-8bpo1\_i386.deb*.)

mkinitrd.yaird -o /boot/initrd.img-2.6.16.29-xen 2.6.16.29-xen

The last command creates the ramdisk /boot/initrd.img-2.6.16.29-xen.

Next we add our new kernel to Grub, our bootloader. Edit /boot/grub/menu. 1st, and before the line ### BEGIN AUTOMAGIC KERNELS LIST add the following stanza:

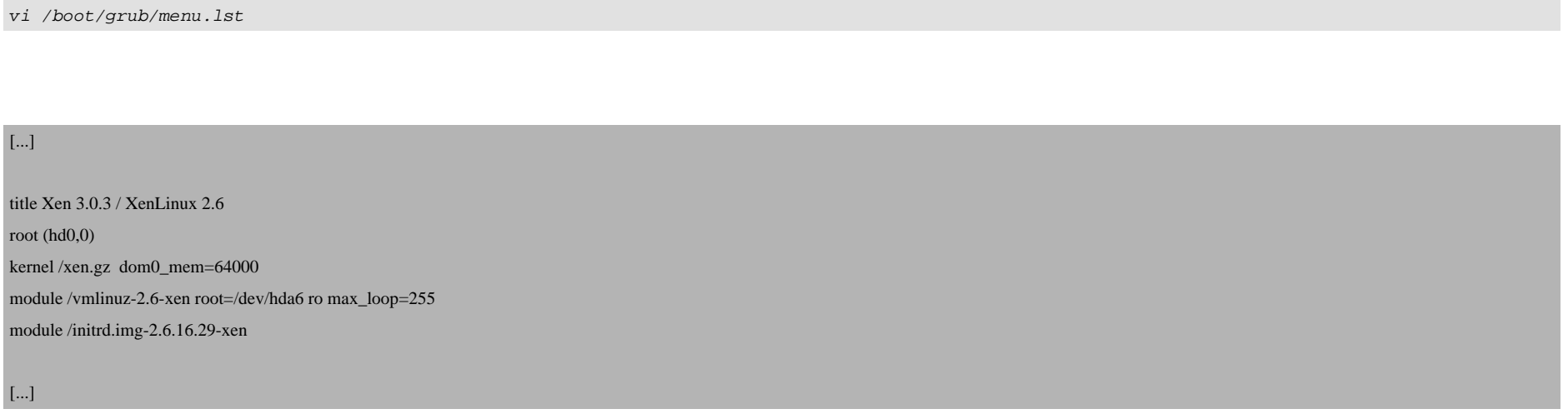

Make sure that /dev/hda6 is your / partition. Keep in mind what I said about Grub and partitioning in chapter 1! I added max\_loop=255 to the module line to make sure that enough loop devices are available because or virtual machines will be mounted as loop devices.

Now reboot the system:

shutdown -r now

At the boot prompt, Grub should now list Xen 3.0.3 / XenLinux 2.6 as the first kernel and boot it automatically. If your system comes up without problems, then everything is fine!

## *5.2 Create A Virtual Machine (domU)*

(Please note: image creation depends on whether you installed Xen from the sources or from the binaries. If you installed Xen from the sources, please refer to chapter 4.4!)

Next we create an image of a virtual machine. It will be a basic Debian system. This image will be the template for all our virtual machines. Whenever we want to create a new virtual machine, we just copy this image, create a new Xen configuration file and boot the copy, and then we can go on and configure the copy to our needs (e.g install a mail server, web server, DNS server, etc. on it). All our images will be on the /vserver partition which should be the largest one we have.

mkdir /vserver/vm\_base

mkdir /vserver/images

Now we create a 1 GB image file and a 500 MB swap image. In the end the virtual machines will have 1 GB space and 500 MB swap. These are just example values, in the real world you might want to have more space for your virtual machines (e.g. between 5 and 30 GB), so just increase the value of count to create larger images.

dd if=/dev/zero of=/vserver/images/vm\_base.img bs=1024k count=1000

dd if=/dev/zero of=/vserver/images/vm\_base-swap.img bs=1024k count=500

Then we format /vserver/images/vm\_base.img with ext3 and vm\_base-swap.img with swap:

mkfs.ext3 /vserver/images/vm\_base.img

When you see the following, answer with  $y$ :

/vserver/images/mail.img is not a block special device. Proceed anyway?  $(y,n)$  <-- y

mkswap /vserver/images/vm\_base-swap.img

## *5.2.1 Install A Basic Debian In The Image*

In order to install a basic Debian system in our image, we mount the image, run debootstrap and a few other commands:

mount -o loop /vserver/images/vm\_base.img /vserver/vm\_base

debootstrap --arch i386 sarge /vserver/vm\_base/ http://ftp2.de.debian.org/debian

chroot /vserver/vm\_base

apt-setup

You are asked the following question:

Archive access method for apt:  $\leftarrow$ 

Then select a mirror close to you.

Afterwards, edit /etc/apt/sources.list and replace testing with stable. That's how my /etc/apt/sources.list looks:

vi /etc/apt/sources.list

deb http://ftp2.de.debian.org/debian/ stable main

deb-src http://ftp2.de.debian.org/debian/ stable main

deb http://security.debian.org/ stable/updates main

### Then run

apt-get update

Now we set up our locales. If we do not do this now, we will see some ugly warnings during base-config like these:

perl: warning: Setting locale failed. perl: warning: Please check that your locale settings: LANGUAGE = "en\_DE:en\_US:en\_GB:en",  $LC\_ALL = (unset),$  $LANG = "en US"$  are supported and installed on your system. perl: warning: Falling back to the standard locale ("C"). locale: Cannot set LC\_CTYPE to default locale: No such file or directory locale: Cannot set LC\_MESSAGES to default locale: No such file or directory locale: Cannot set LC\_ALL to default locale: No such file or directory

They are not serious, but ugly... So we run

apt-get install localeconf

### You will be asked a few questions:

Select locales to be generated.  $\leftarrow$ Which locale should be the default in the system environment?  $\leftarrow$ Manage locale configuration files with debconf?  $\leq$ --Environment settings that should override the default locale:  $\leq$ --Replace existing locale configuration files? <--Default system locale:  $<-e.g.$ 

### Next run

base-config

You will see a menu with installation options. This is what we do:

- Configure timezone
- Set up users and passwords

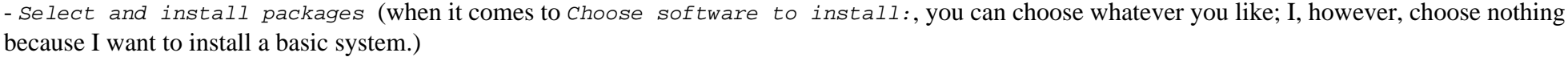

- Finish configuring the base system

Don't deal with the other menu items, you don't need them. Then we remove nfs-common and delete /etc/hostname:

```
apt-get remove nfs-common
```
Then edit /etc/fstab. It should look like this:

vi /etc/fstab

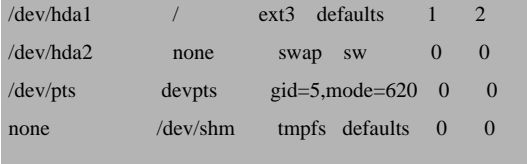

### Then create /etc/hosts:

vi /etc/hosts

127.0.0.1 localhost.localdomain localhost

# The following lines are desirable for IPv6 capable hosts

::1 ip6-localhost ip6-loopback

fe00::0 ip6-localnet

ff00::0 ip6-mcastprefix

ff02::1 ip6-allnodes

ff02::2 ip6-allrouters

ff02::3 ip6-allhosts

### Then do this:

#

mkdir /lib/modules/2.6.16.29-xen

depmod 2.6.16.29-xen

Next we edit the scripts /etc/init.d/hwclock.sh and /etc/init.d/hwclockfirst.sh and add the line exit 0 right at the beginning because otherwise these two scripts will really slow down the bootup of our virtual machines:

vi /etc/init.d/hwclock.sh

#!/bin/sh # hwclock.sh Set and adjust the CMOS clock, according to the UTC setting in /etc/default/rcS (see also  $rcS(5)$ ).

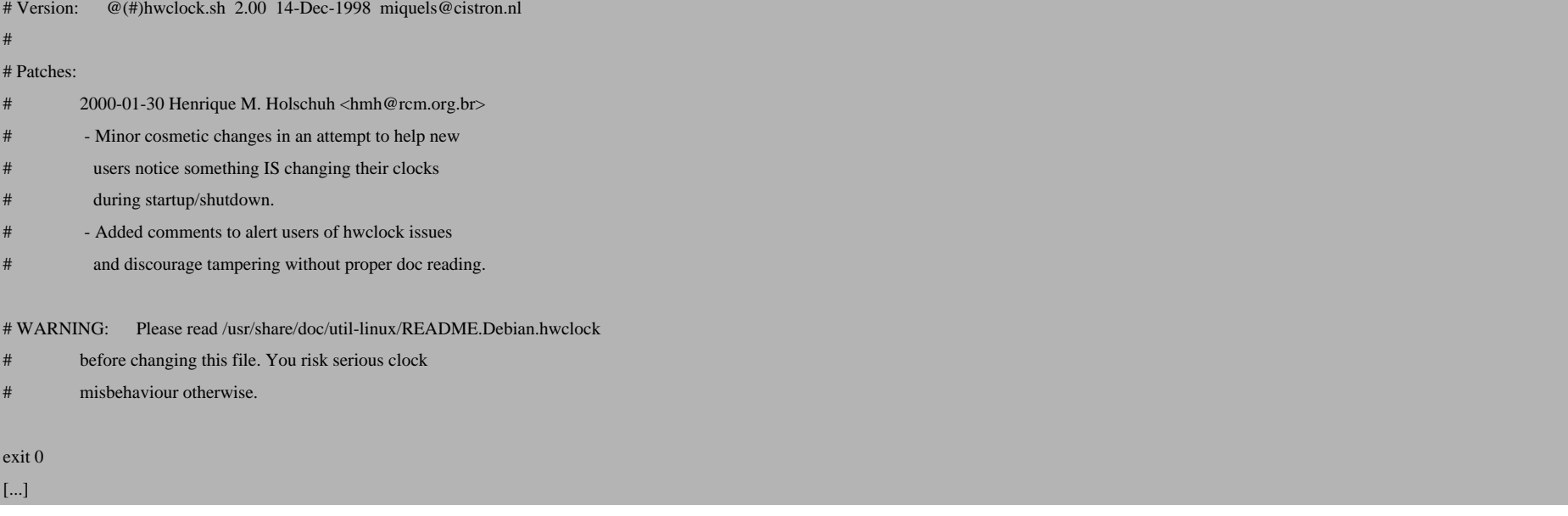

#### vi /etc/init.d/hwclockfirst.sh

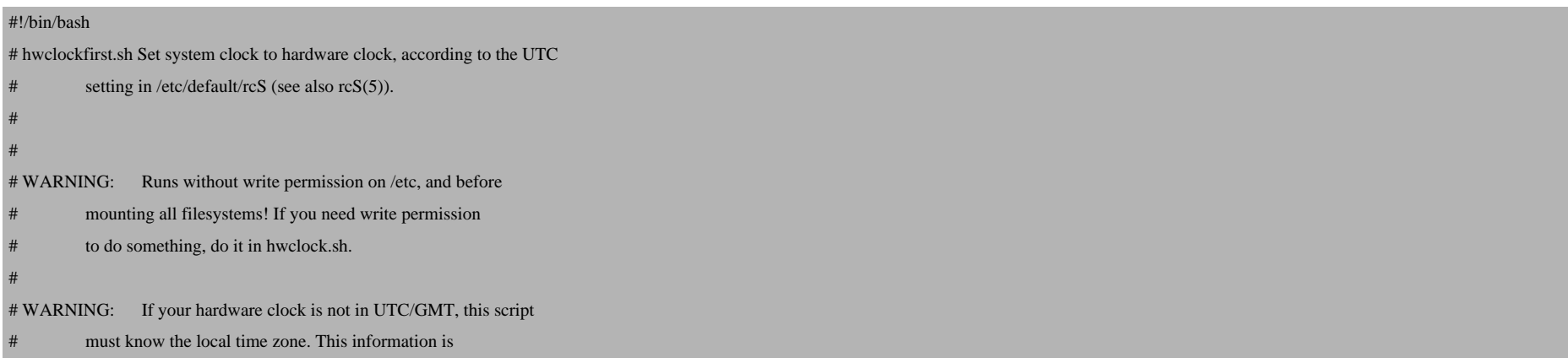

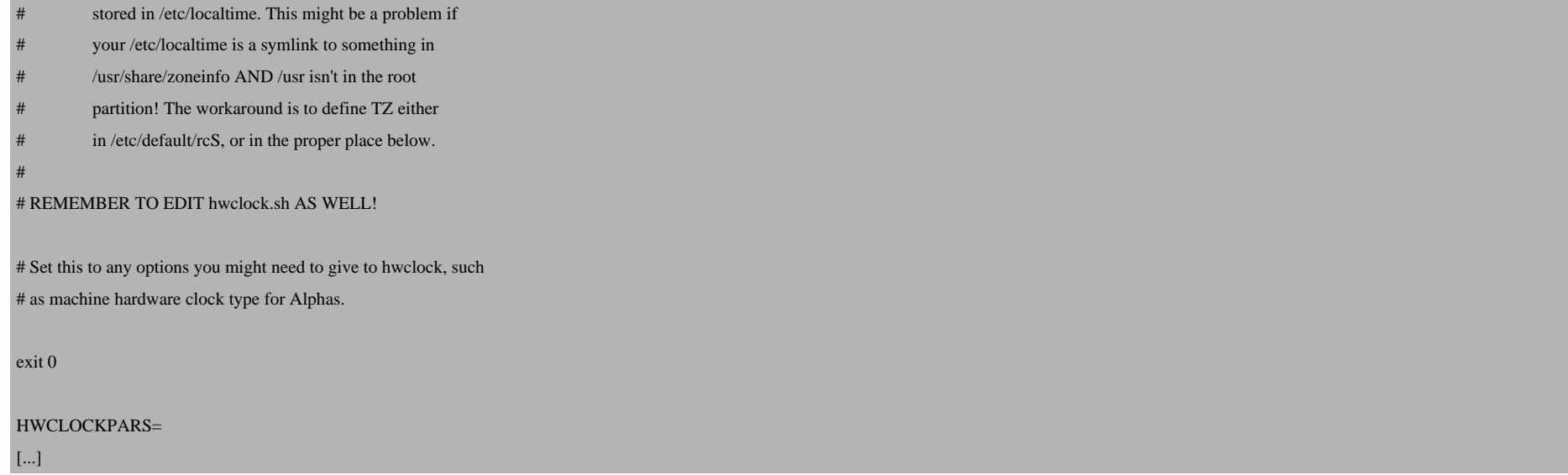

### Now we leave the chroot environment:

exit

### Then we unmount the image:

mv /vserver/vm\_base/lib/tls /vserver/vm\_base/lib/tls.disabled

fuser -k /vserver/vm\_base

umount /vserver/vm\_base

Now our virtual machine image template is ready!

## *5.2.2 Create And Start The First Virtual Machine*

Now we create our first virtual machine,  $vm01$ , by making a copy of our template:

cp -pf /vserver/images/vm\_base.img /vserver/images/vm01.img

cp -pf /vserver/images/vm\_base-swap.img /vserver/images/vm01-swap.img

In the binary Xen install we cannot specify our virtual machine's hostname and network configuration in a Xen configuration file, we must specify these details directly in the virtual machine. Therefore we must mount the image now and edit a few files:

mount -o loop /vserver/images/vm01.img /vserver/vm\_base

chroot /vserver/vm\_base

The hostname of our first virtual machine is  $vm01.example.com$ , therefore we do this:

echo "vm01.example.com" > /etc/hostname

Then we edit /etc/network/interfaces and put in our network configuration (IP address 192.168.0.101, gateway 192.168.0.1):

vi /etc/network/interfaces

auto lo

iface lo inet loopback address 127.0.0.1

netmask 255.0.0.0

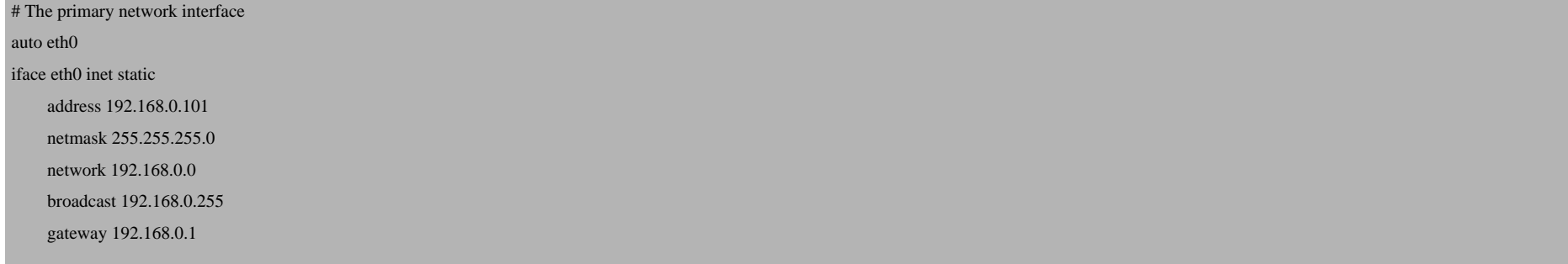

Then we leave the chroot environment and unmount the image:

exit

umount /vserver/vm\_base

Next we create a Xen configuration file for  $vm01$ , /etc/xen/vm01-config.sxp:

vi /etc/xen/vm01-config.sxp

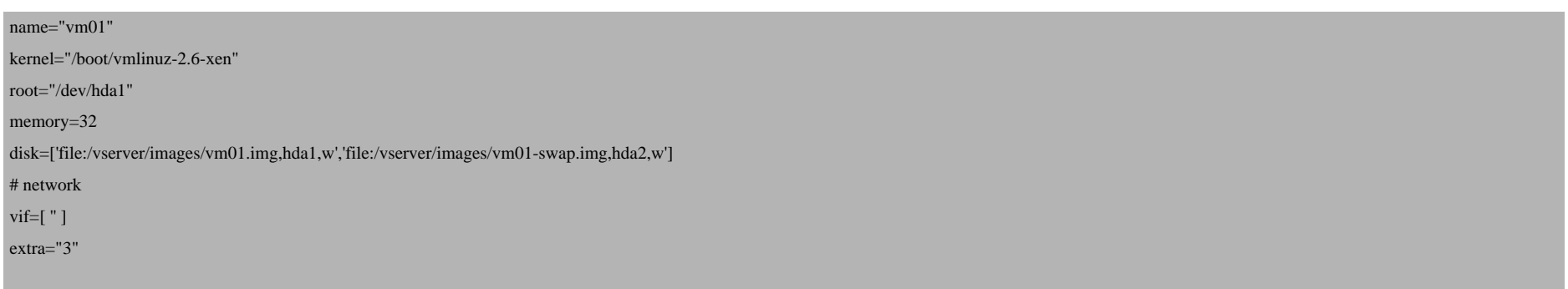

In memory you specify the RAM you want to allocate to that virtual machine (here: 32 MB). In disk you specify which images to use and how to mount them (i.e., under which partition, e.g. hda1). This *must* correspond to the settings in the image's /etc/fstab file!

If you want  $vm01$  to start automatically at the next boot of the system, then do this:

```
ln -s /etc/xen/vm01-config.sxp /etc/xen/auto
```
Now let's start *vm01*:

```
xm create -c /etc/xen/vm01-config.sxp
```
If nothing's wrong, vm01 should come up without problems, and you should be able to login. To leave vm01's shell, type CTRL+] if you are at the console, or CTRL+5 if you're using PuTTY. From the outside you should be able to connect to 192.168.0.101 via SSH.

Back on dom0's shell, you can shutdown vm01 by running

```
xm shutdown vm01
```
Here are some other Xen commands:

xm create -c /path/to/config - Start a virtual machine.

xm shutdown <name> - Stop a virtual machine.

xm destroy <name> - Stop a virtual machine immediately without shutting it down. It's as if you switch off the power button.

xm list - List all running systems.

xm console <name> - Login on a virtual machine.

xm help - List of all commands.

Now you can reboot the main system to see if  $vm01$  comes up automatically (if you created the symlink in /etc/xen/auto):

 $shutdown -r now$ 

## *5.2.3 Creating And Customizing Further Virtual Machines*

You can create further virtual machines simply by copying the image template:

cp -pf /vserver/images/vm\_base.img /vserver/images/vm02.img

cp -pf /vserver/images/vm\_base-swap.img /vserver/images/vm02-swap.img

Again, we must specify our network configuration like this:

mount -o loop /vserver/images/vm02.img /vserver/vm\_base

chroot /vserver/vm\_base

Now our hostname is  $vm02$ . example.com for example, therefore we do this:

echo "vm02.example.com" > /etc/hostname

Then we edit /etc/network/interfaces and put in our network configuration (e.g. IP address 192.168.0.102, gateway 192.168.0.1):

vi /etc/network/interfaces

auto lo

iface lo inet loopback address 127.0.0.1

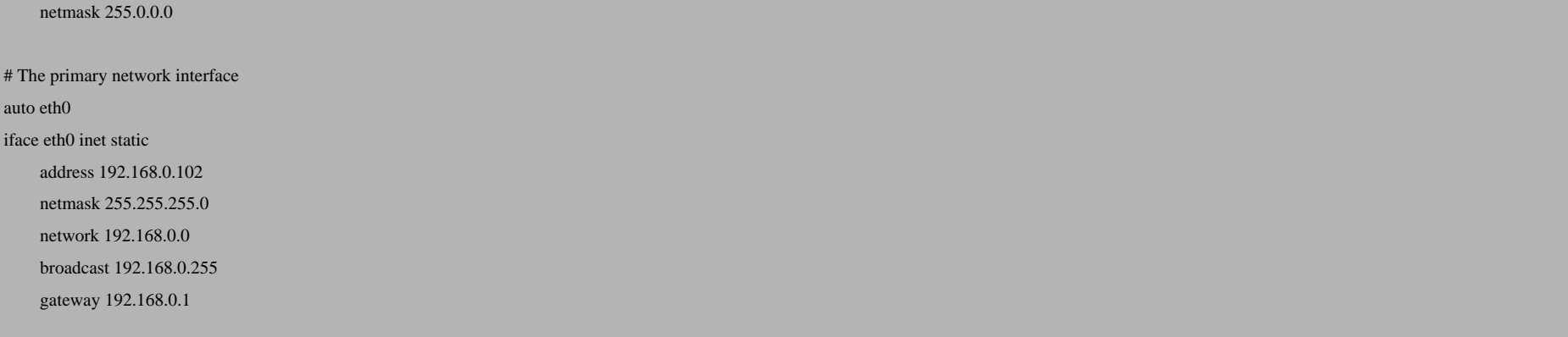

Then we leave the chroot environment and unmount the image:

exit

umount /vserver/vm\_base

Then you have to create a Xen configuration file, e.g. /etc/xen/vm02-config.sxp:

vi /etc/xen/vm02-config.sxp

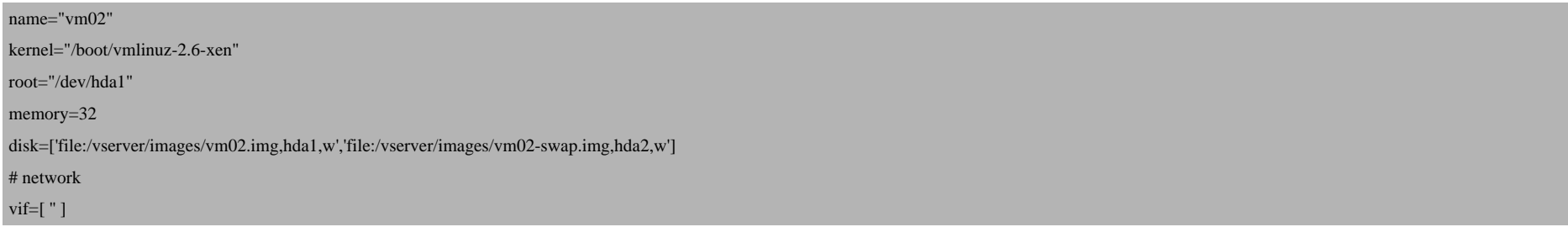

The Perfect Xen 3.0.3 Setup For Debian Sarge

extra="3"

Start the machine:

```
xm create -c /etc/xen/vm02-config.sxp
```
If you get an error like this:

```
Using config file "/etc/xen/vm02-config.sxp".
  Error: Error creating domain: The privileged domain did not balloon!
```
then th[is means that the virtual machine](http://www.xensource.com/xen/) tried to use more memory than is available. Edit the configuration file of the v of memory [and try to start it again.](http://www.debian.org/) 

Create a symlink, if you want to start the virtual machine at boot time:

ln -s /etc/xen/vm02-config.sxp /etc/xen/auto

Now you can log into each machine, e.g. via SSH, and configure it as if it was a normal system.

You can create as many virtual machines as you like. Your hardware's the limit!

## *6 Links*

- Xen: *http://www.xensource.com/xen/*

- Debian: *http://www.debian.org/*